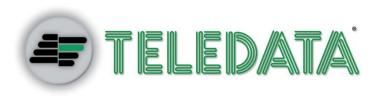

# ONE KBD

# **User and Installation Manual**

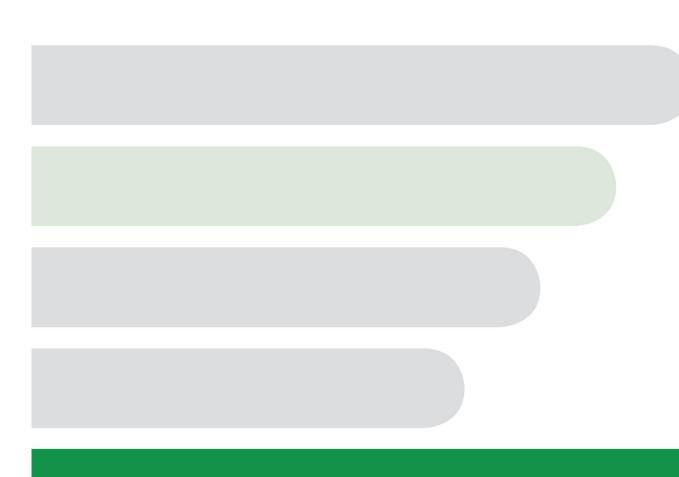

#### **Information ownership**

© COPYRIGHT 2016, Teledata s.r.l.

All rights reserved.

Any full or partial distribution, modification or reproduction of this document are prohibited without written authorization by Teledata s.r.l. except the following actions:

- Fully or partially printing the document in its original format.
- Transferring the document on web sites or other electronic systems.
- Copying content without editing it and quoting Teledata s.r.l. as the owner of the copyright.

NOTE: the content of this document cannot thus, be used to develop other content for your retail purposes without a written authorization by Teledata s.r.l.

Requests for additional copies of this product or pertinent technical information should be addressed to:

Teledata s.r.l.

20132 Milan - Italy - Via G.M. Giulietti, 8 Tel.: +39 02 27 201 352 / +39 02 25 92 795

Fax: +39 02 25 93 704

E-mail: info@teledata-i.com

#### **Declaration of conformity**

This equipment was designed according to the quality, reliability and performance criteria adopted by Teledata.

Equipment must be professionally installed according to current regulations.

The equipment meets the following directives and standards:

EMC Directive (EMC) 2004/108/EC

Low Voltage Directive (LVD) 2006/95/EC

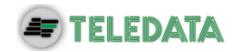

# **INDEX**

| 1.    | Introduction to this manual              |    |  |
|-------|------------------------------------------|----|--|
| 1.1   | Obligations to this manual               | 5  |  |
| 1.2   | Manual data                              | 5  |  |
| 1.3   | Warnings for manual addressees           | 5  |  |
| 2.    | Safeties and warranties                  | 6  |  |
| 2.1   | Safety rules                             | 6  |  |
| 2.2   | Intended use                             | 6  |  |
| 2.3   | Warranty restrictions                    | 6  |  |
| 2.4   | Technical support                        | 6  |  |
| 3.    | Product identification                   | 7  |  |
| 3.1   | Manufacturer's identification data       | 7  |  |
| 3.2   | Packaging content                        | 7  |  |
| 3.3   | Identify the model and the serial number | 7  |  |
| 4.    | Equipment management                     | 8  |  |
| 4.1   | Transportation                           | 8  |  |
| 4.2   | Environmental conditions                 | 8  |  |
| 4.3   | Unpacking                                | 8  |  |
| 4.4   | Replacement                              | 8  |  |
| 4.5   | Disposal                                 | 8  |  |
| 5.    | Introduction to OneKBD                   | 9  |  |
| 5.1   | General features                         | 9  |  |
| 5.2   | Installation precautions                 | 9  |  |
| 5.3   | Technical data                           | 10 |  |
| 5.3.1 | Electrical features                      | 10 |  |
| 5.3.2 | Functional features                      | 10 |  |
| 5.3.3 | Mechanical features                      | 10 |  |
| 5.3.4 | Environmental features                   | 10 |  |
| 6.    | Hardware Configuration                   | 11 |  |
| 6.1   | OneKBD system mounting                   | 11 |  |

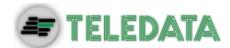

| 7.    | <u> </u>                           |    |
|-------|------------------------------------|----|
| 7.1   |                                    |    |
| 7.1.1 | Power supplied through TeledataOne | 12 |
| 7.1.2 | External power supply              | 13 |
| 7.2   | System description                 | 14 |
| 7.3   | Power supply                       | 14 |
| 8.    | Control panel                      | 15 |
| 8.1   | Status led                         | 15 |
| 8.2   | Graphic interface                  | 16 |
| 8.3   | Types of users                     | 17 |
| 9.    | Basic operations for any operator  | 18 |
| 9.1   | View basic information             | 18 |
| 9.1.1 | Viewing events                     | 19 |
| 9.1.2 | Viewing assistance information     | 24 |
| 9.2   | Login                              | 25 |
| 9.2.1 | 2.1 User menu                      |    |
| 9.2.2 | Configuration menu                 | 27 |

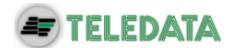

# 1.Introduction to this manual

# 1.1 Obligations to this manual

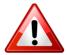

Warning: this manual is an integral part of the equipment and must be kept for its entire working life. The manual must be enclosed with the equipment in the event of transfer to third parties.

The manual must be consulted for all those situations tied to the equipment's working life from its receipt until its disposal.

It must be kept in a clean place accessible to operators, and kept in good conditions.

#### 1.2 Manual data

**Equipment**: OneKBD

Title: User and Installation Manual

Code or edition: v. 1.0.0 ENG

Print month and year: JAN 2016

Manual type: original instructions

# 1.3 Warnings for manual addressees

Graphic concepts adopted in the text are illustrated below.

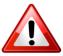

Warning: operations to be carefully performed or important information.

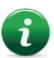

Note: important information, highlighted after the text they refer to.

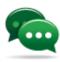

Suggestions: practical information for good function operations.

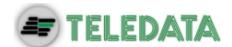

## 2. Safeties and warranties

# 2.1 Safety rules

The information in this manual section aim to ensure that the device is correctly installed and handled. It is assumed that anyone who has to do with the device is familiar with the content of this chapter.

#### 2.2 Intended use

The equipment must only be installed and used as described in this manual and for the purposes described in the advertising material distributed by Teledata S.r.l. It can only be connected to equipment, components and devices manufactured by third parties as recommended and permitted in this manual or by Teledata S.r.l. directly.

The equipment was designed, manufactured and tested to meet the stated safety standards. If, during the design of the systems in which it is installed, installation and use the instructions in this manual are followed, the equipment is not harmful to people or property.

# 2.3 Warranty restrictions

Teledata is not liable for direct or indirect damages to people or property due to equipment use in conditions other than those intended.

Qualified personnel must install this equipment strictly following the instructions in this manual and according to local laws, standards and safety regulations in effect.

This product is guaranteed against material and factory defects for **12 months from inspection date.** The warranty does not cover defects due to:

- Improper use and neglect.
- Damages due to exposure to the elements.
- Vandalism.
- Material wear.

The warranty is invalid when faults are due to improper use or operating procedures not contemplated in this user manual.

# 2.4 Technical support

This manual was drafted with care and is intended for qualified personnel. For any questions or special technical requests, please contact our personnel. Please write or call to contact personnel able to answer your questions and provide assistance.

Service email: info@teledata-i.com
Service phone number: +39 0227201352
Service fax number: +39 022593704

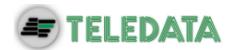

# 3. Product identification

## 3.1 Manufacturer's identification data

Teledata s.r.l.

Head office 20132 Milan - Italy - Via G.M. Giulietti, 8

Operating center 20063 Cernusco Sul Naviglio - Italy - Via Brescia, 24

Tel.: +39 02 27 201 352 / +39 02 25 92 795

Fax: +39 02 25 93 704

E-mail: info@teledata-i.com

# 3.2 Packaging content

The packaging contains the following items:

| Description                                | Quantity |
|--------------------------------------------|----------|
| Keyboard OneKBD                            | 1        |
| Installation and user manual (this manual) | 1        |

# 3.3 Identify the model and the serial number

Inside the control panel there is an identification sticker that must not be removed under any circumstance. Please see plate information for service calls, maintenance or accessories.

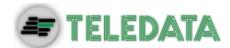

# 4. Equipment management

# 4.1 Transportation

Once the equipment is carefully packaged and boxed, typical precautions must be taken during transport meaning the box must be positioned and secured to avoid tipping or falling that could damage equipment. Temperature limits must also be observed.

#### 4.2 Environmental conditions

Observe temperature limits:

- -40° / +70°C for storage and transport.
- +5° / +40°C for operations.

# 4.3 Unpacking

Upon receiving the equipment, carefully unpack, being careful to dispose waste according to current waste disposal regulations.

# 4.4 Replacement

To replace obsolete equipment, disconnect it and connect the new device according to the relevant installation diagrams.

Dispose of the old equipment according to current waste disposal regulations.

# 4.5 Disposal

Avoid destruction by incineration and disposal in waterways. The product must be safely disposed.

Before disposal, batteries must be removed from all products containing batteries being careful to avoid short circuits. Observe current regulations for battery disposal.

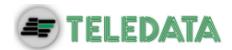

# 5.Introduction to OneKBD

## 5.1 General features

OneKBD is a remote keyboard designed, developed and manufactured for use with the central fire detection TeledataOne.

## 5.2 Installation precautions

The electronic boards are provided with semiconductors that are sensitive to electrostatic charges. For this reason the boards should be handled by their edges and their electronic components should not be touched.

Carry out a good grounding in order to reduce the damageability and noise sensibility.

Disconnect any power supply before inserting or removing an electronic board and before carrying out any maintenance work on the control panel (except for the loading of a new FW version).

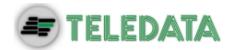

# 5.3 Technical data

| 5.3.1 | Electrical | features |
|-------|------------|----------|
|       |            |          |

| Primary voltage     | 27.6Vcc   |
|---------------------|-----------|
| Primary consumption | 90mA max. |

#### 5.3.2 Functional features

| Operating keyboard          | Touch screen                    |
|-----------------------------|---------------------------------|
| Optical messages            | Led                             |
| Acoustic messages           | Buzzer                          |
| Visualization of the events | 480x272 TFT 4.3"                |
| Event log                   | Max. 850                        |
| Working mode                | Guarded/Unguarded               |
| Communication               | Serial bus RS485                |
| Speed talk                  | 38400 bps                       |
| Maximum number of addresses | 8                               |
| Maximum length of lines     | 500m                            |
| Type of cable               | shielded data cable<br>Shielded |

#### 5.3.3 Mechanical features

| Protection level           | IP30              |
|----------------------------|-------------------|
| Cabinet                    | Iron              |
| Dimensions (WxLxD)         | 210 x 120 x 30 mm |
| Weight (without batteries) | 1 Kg              |
| Painting                   | Epoxy resin       |
| Color                      | Black             |

#### 5.3.4 Environmental features

| Storage temperature           | (-40 ÷ +70)°C |
|-------------------------------|---------------|
| Operating temperature         | (+5 ÷ +40)°C  |
| Operating humidity (relative) | 90%           |

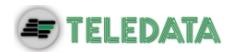

# **6. Hardware Configuration**

# 6.1 OneKBD system mounting

In the maximum mounting you can connect 8 keyboards OneKBD in serial.

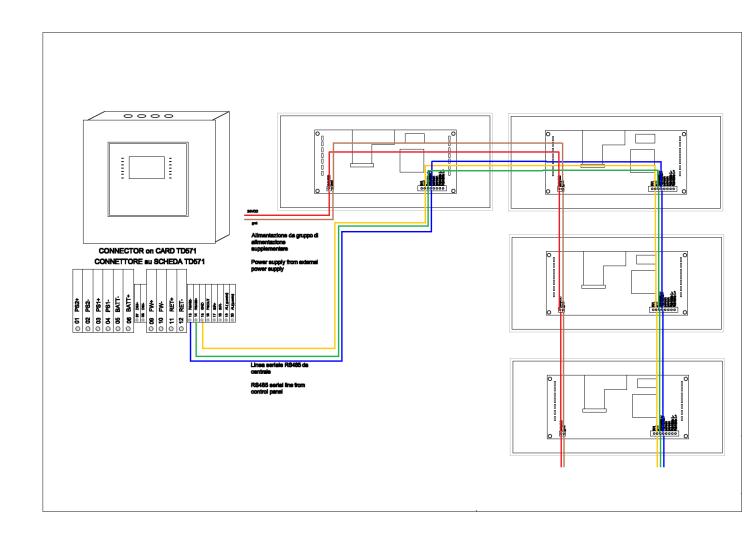

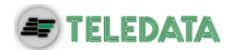

# 7. Layout and connections

## 7.1 Connection scheme with TeledataOne

There are two types of connections to TeledataOne:

#### 7.1.1 Power supplied through TeledataOne

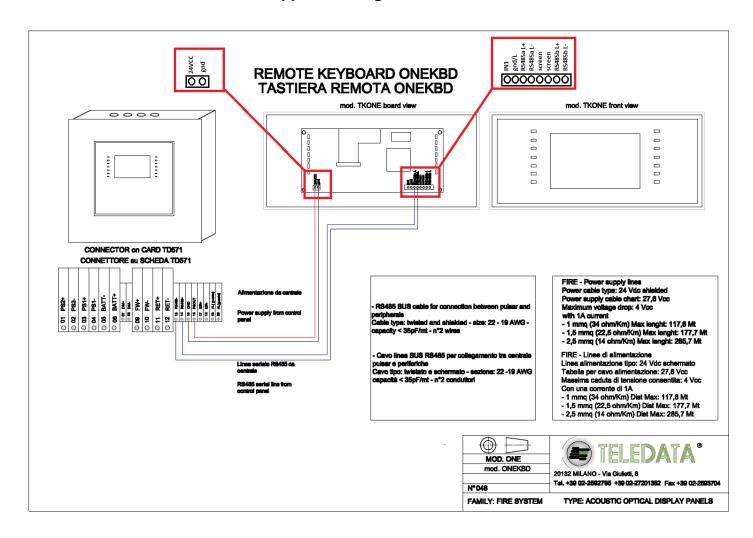

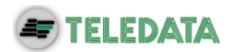

#### 7.1.2 External power supply

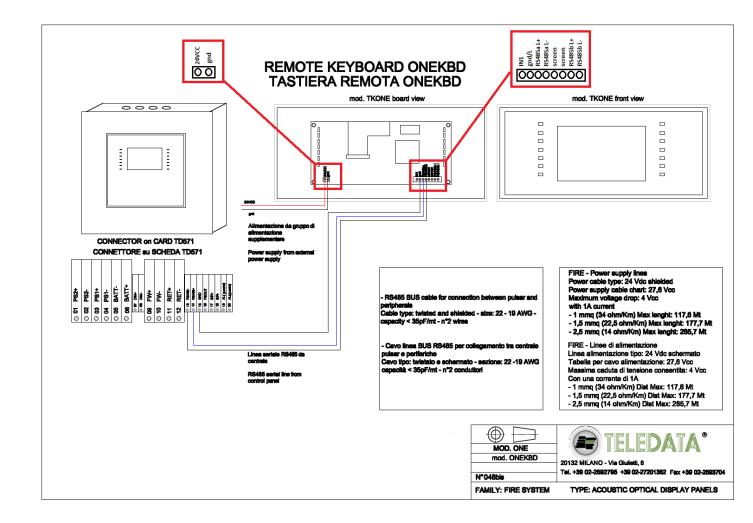

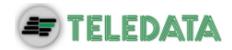

# 7.2 System description

Below is described a description of connections required to set-up the system.

Follow the instructions below for scheme 7.1.1:

- Connect PSOUT of TeledataOne to 24VCC of OneKBD.
- Connect RS485- of TeledataOne to RS485aL- of OneKBD.
- Connect RS485+ of TeledataOne to RS485aL+ of OneKBD.
- Connect GND of TeledataOne to gnd of OneKBD.

Follow the instructions below for scheme 7.1.2:

- Connect the positive of external power supply to 24VCC of OneKBD.
- Connect the negative of external power supply to gnd of OneKBD.
- Connect RS485- of TeledataOne to RS485aL- of OneKBD.
- Connect RS485+ of TeledataOne to RS485aL+ of OneKBD.
- Connect GND of TeledataOne to gnd/L of OneKBD.

# 7.3 Power supply

There are two possible methods of supply for the One KBD:

- Using the power supplied directly from TeledataOne as shown in scheme 7.1.1.
- Using an external power supply 27.6 V as shown in scheme 7.1.2.

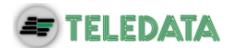

# 8. Control panel

The control panel includes the following elements:

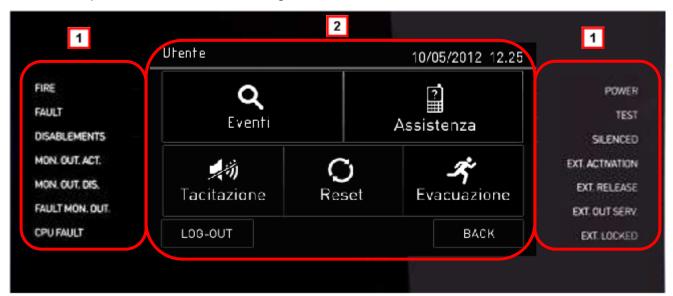

| Area | Description                      |
|------|----------------------------------|
| 1    | Status led                       |
| 2    | Graphic interface (touch screen) |

## 8.1 Status led

The following led are on the control panel:

| Name            | Color  | Description                                         |
|-----------------|--------|-----------------------------------------------------|
| Fire            | Red    | Fire alarm from at least a device in the system     |
| Fault           | Yellow | Generic fault                                       |
| Disablements    | Yellow | Devices or peripherals disabled                     |
| Mon. Out. Act.  | Yellow | Monitored output activated                          |
| Mon Out. Dis.   | Yellow | Monitored output disabled                           |
| Fault Mon. Out. | Yellow | Monitored output fault                              |
| CPU fault       | Yellow | CPU fault                                           |
| Power           | Green  | Main Power supply 220V                              |
| Test            | Yellow | At least one device under test                      |
| Silenced        | Yellow | Alarm silenced                                      |
| Ext. Activation | Yellow | Extinguishing circuit activated (not yet available) |
| Ext. Release    | Yellow | Extinguishing circuit released (not yet available)  |
| Ext. Out Serv.  | Yellow | Extinguishing circuit fault (not yet available)     |

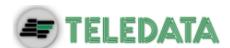

| Name        | Color  | Description                                      |
|-------------|--------|--------------------------------------------------|
| Ext. Locked | Yellow | Extinguishing circuit locked (not yet available) |

# 8.2 Graphic interface

The following elements are always displayed in all menus:

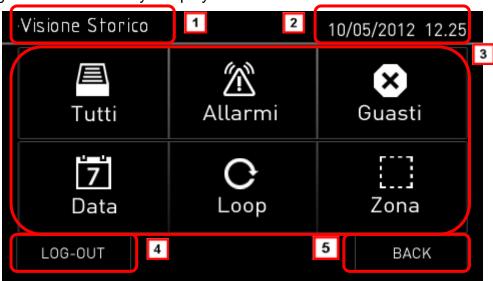

| Area | Description           |
|------|-----------------------|
| 1    | Page name             |
| 2    | Unit date and time    |
| 3    | Specific page content |
| 4    | Exit key              |
| 5    | Back key              |

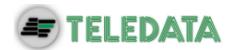

# 8.3 Types of users

The panel can be used by two different types of users:

- User that can:
  - view system events.
  - > silence the panel and alarms.
  - reset the panel and alarms.
  - view the data of assistance.
  - > execute evacuation(only in case of alarm).
- **Programmer** that can:
  - > save the address of OneKBD.
  - set if keyboard is Control Terminal for T1/T2 functionallity.

Each operator can only open the screens required to run their permitted operations.

Any operator can view the system status and current events because these operations are directly accessible from the Main page which is not password protected.

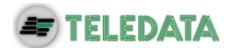

# 9. Basic operations for any operator

## 9.1 View basic information

The home page is viewed when turned on if no events have occurred:

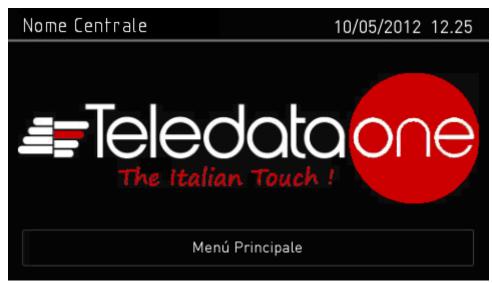

Press Main Menu to view it:

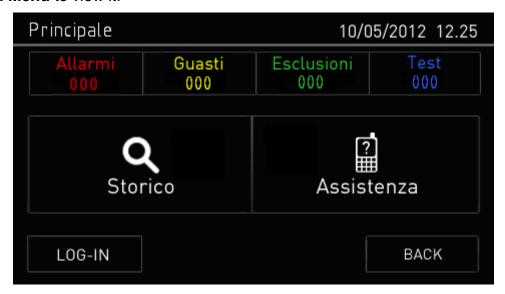

The menus in this page can be opened without entering any code. *Options* 

| Menu                 | Function                          |
|----------------------|-----------------------------------|
| Historical<br>Events | Opens the Historical events menu. |
| Assistance           | Opens the Assistance page.        |

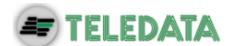

If any type of event has occurred, the **Current events** page is displayed when turned on.

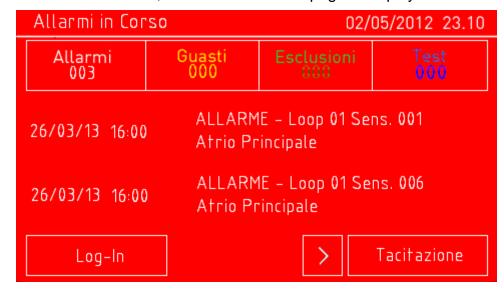

#### **Fields**

| Field     | Description                                     |
|-----------|-------------------------------------------------|
| Alarms    | Displays the number of devices in alarm.        |
| Faults    | Displays the number of devices in fault status. |
| Exclusion | Displays the number of devices disabled.        |
| Test      | Displays the number of devices under test.      |

#### **Options**

| Option   | Function                                             |
|----------|------------------------------------------------------|
| Log – in | To open unit functions with a login code.            |
| <>       | To scroll through the pages that display all events. |
| Silence  | To mute the panel buzzer (but not device alarms).    |

## 9.1.1 Viewing events

Main menu -> Historical Events

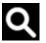

The **Events** menu lets you view events logged by category.

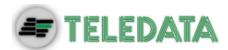

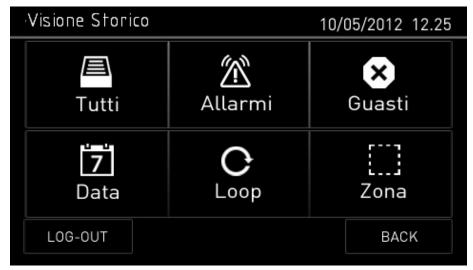

#### **Procedures**

#### To view all events:

• Select All: a list of all events is displayed.

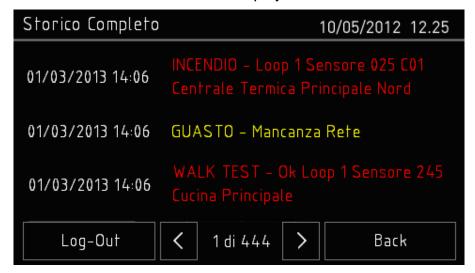

#### To view all alarms:

Select Alarms: a list of all alarms is displayed.

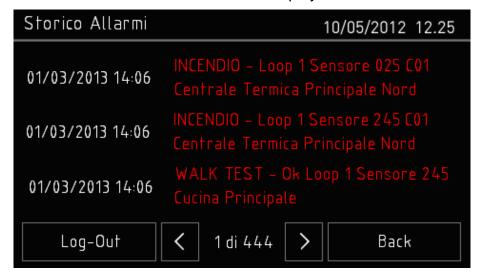

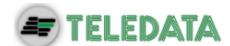

#### To view all faults:

• Select Faults: a list of all faults is displayed.

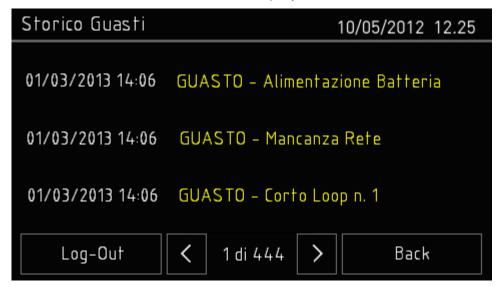

#### To view events on a specific day:

Select Date: the Log by Date screen appears.

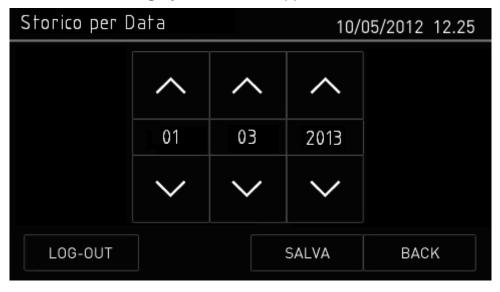

- Set the date of the events to be viewed.
- Press Save to confirm: all events on the selected day are displayed.

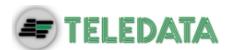

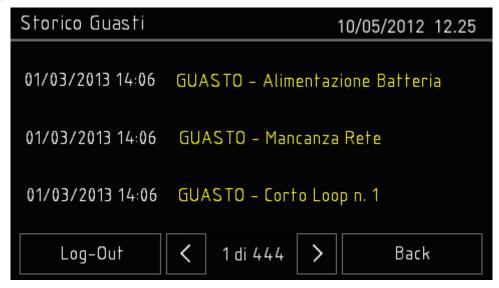

#### To view events in a specific loop:

Select Loop: the Log by Loop screen appears.

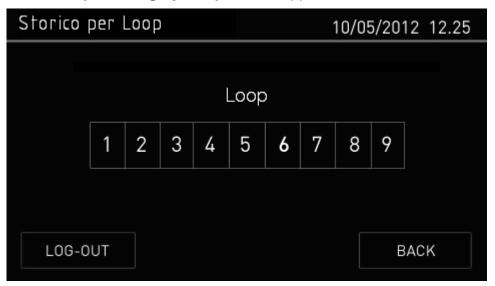

Select the loop of the events to be viewed.

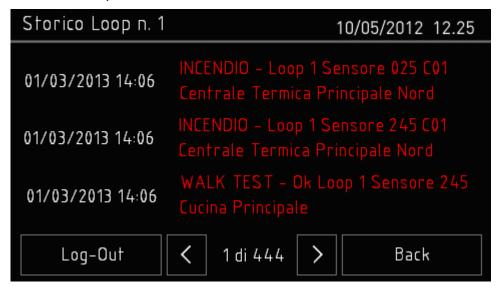

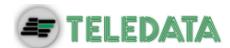

#### To view events in a specific zone:

• Select **Zone**: the **Log by Zone** screen appears.

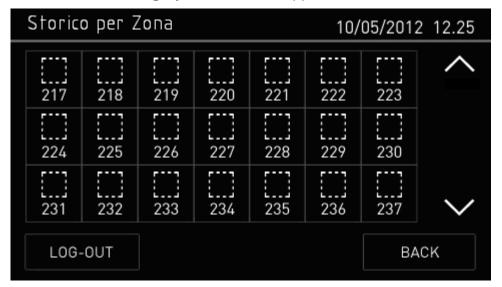

Select the zone of the events to be viewed.

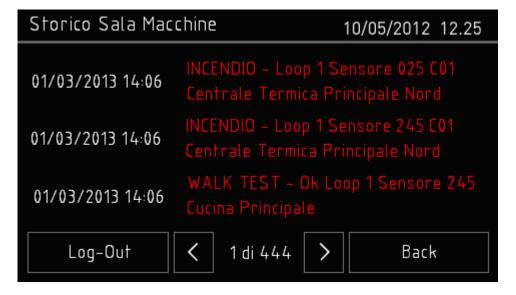

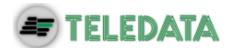

## 9.1.2 Viewing assistance information

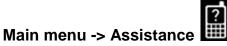

Information required to receive assistance is displayed in this page.

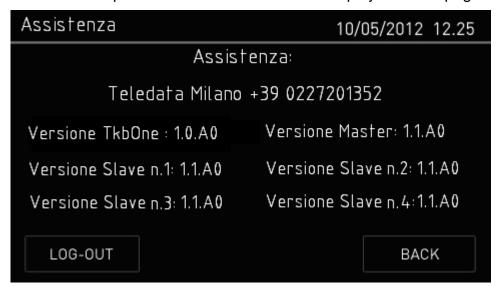

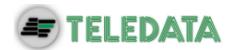

# 9.2 Login

## Main page -> Log-in

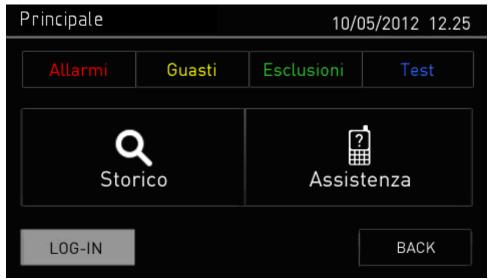

#### Default settings

The following codes are set by default if OneKBD isn't connect:

User code: 98765 Programmer code: 56789

#### Procedure

- 1. Insert the five digits of the code.
- 2. Press **OK** to confirm: the relevant menu is displayed according to the entered code.

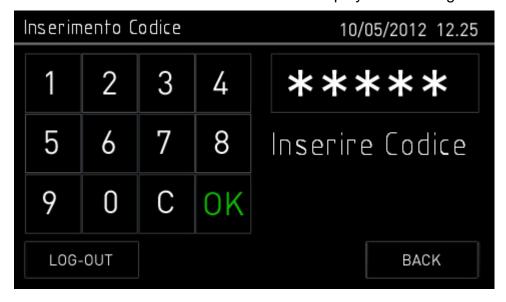

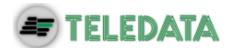

#### 9.2.1 User menu

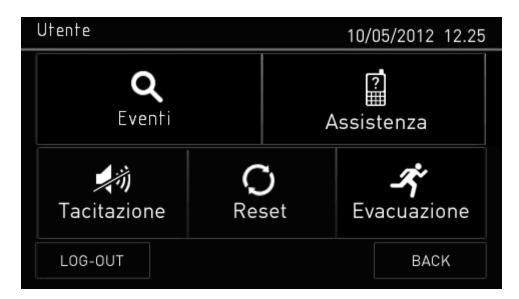

| Field                | Description                                                                       |
|----------------------|-----------------------------------------------------------------------------------|
| Historical<br>Events | View the historical events divided in All, Allarms, Faults, Date, Loop and Zones. |
| Assistence           | View the page with assistence data.                                               |
| Silence              | Enable to mute the buzzer.                                                        |
| Reset                | Enable to reset the central.                                                      |
| Evacuation           | Enable to activate the evacuation command(only in case of alarm).                 |
| Log-Out              | Enable to return to the Main Menu.                                                |
| Back                 | Enable to return to the previous page.                                            |

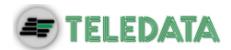

#### 9.2.2 Configuration menu

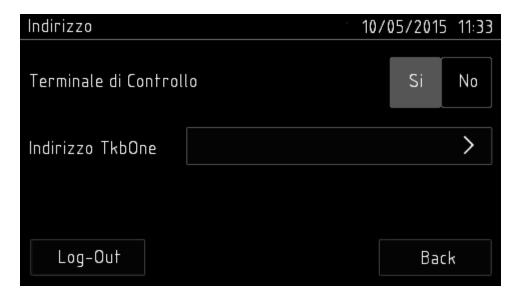

In this menu you can choose the address for the OneKBD.

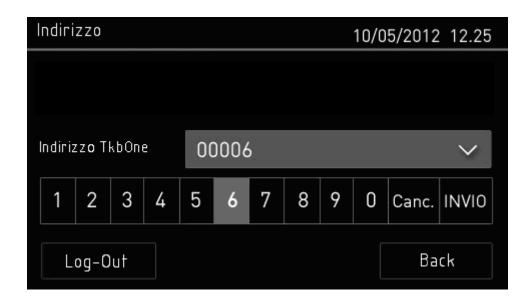

#### Procedure

- 1. Choose the number address.
- 2. Select SAVE.
- 3. Exit from the configuration menu with Log-Out button.

Also on the central Teledata One must be set the number of connected peripheral.

If you don't perform the above procedures the OneKBD is not linked to TeledataOne and you can not view the events log and send commands to the central.